## **THE OFFICIAL COPENHAGEN CITY CARD**

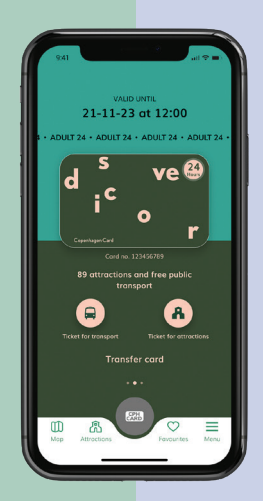

שוט שווא שער 11-11-71<br>21-11-23 at 12:00 J @ ho

### **CONSIGUE TU COPENHAGEN CARD EN EL MÓVIL**

# **PASO 1**

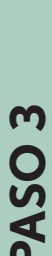

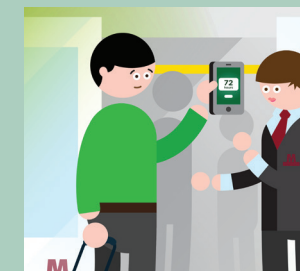

#### **DESCARGAR LA APLICACIÓN EN EL MÓVIL**

Puedes descargar fácilmente la aplicación gratuita, CPH Card, para iOS o Android y obtener tu(s) tarjeta(s) digital(es) de Copenhague de inmediato. Puedes utilizar la aplicación sin conexión y en modo avión una vez activada la tarjeta. iTen cuidado de no activar su tarjeta antes de empezar a explorar!

#### **COMPRAR O CANJEAR**

Si has comprado tu tarjeta digital en www.copenhagencard.com, puedes canjearla en tu teléfono introduciendo el número de referencia que has recibido en tu correo electrónico de confirmación. Si compras la tarjeta directamente en tu smartphone,

solo tendrás que activarla en la aplicación cuando estés listo para empezar a utilizarla.

#### **¡ACTIVAR Y DISFRUTAR!**

Cuando estés listo para explorar Copenhague, no olvides pasar la tarjeta para activarla antes de utilizarla. Escanea el código de barras de tu Copenhagen Card digital en cada atracción y enséñala cuando te lo pidan al utilizar el transporte.

#### **CÓMO TRANSFERIR UNA TARJETA**

Puedes guardar todas las tarjetas en tu teléfono o transferir una tarjeta a tu compañero de viaje. Puedes encontrar tus cartas de Copenhague en «My cards» (Mis tarjetas) en la aplicación.

Si formas parte de un grupo pequeño y piensas permanecer juntos durante toda l a estancia, no será un problema tener varias tarjetas en un mismo teléfono.

Solo puedes transferir una tarjeta una vez y, una vez activada, ya no puede transferirse.

#### **Para realizar la transferencia, sigue estos pasos:**

- Ir a «My cards» (Mis tarjetas)
- Pulsar «Transfer card» (Transferir tarjeta) y seguir las instrucciones
- Tu(s) acompañante(s) debe(n) ir a «Menú» en Tu aplicación y pulsar «Receive card» (Recibir tarjeta)
- A continuación, aparecerá un código QR. Escanea el código QR y confirma la transferencia.

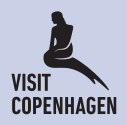

**PASO 2**